## How to access Google Classroom for Year R and Year 1 families using a computer or laptop

- 1. Open a new web browser, Google Chrome ideally
- 2. Type in 'Google Classroom'

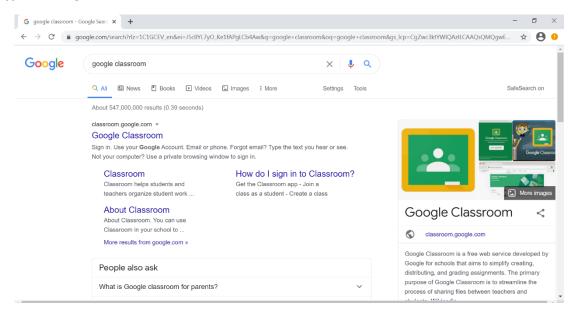

3. Click 'Go to Classroom'

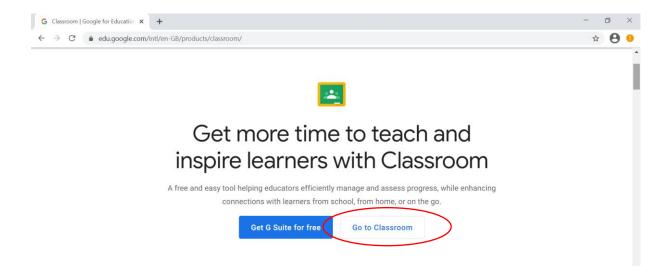

4. Type in your child's email address, click next and then password and click next. You will have been sent these via ParentMail.

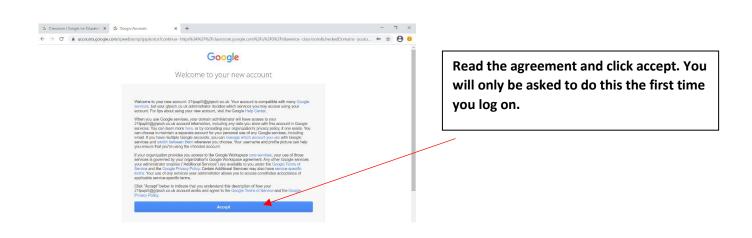

5. Working through start up pages.

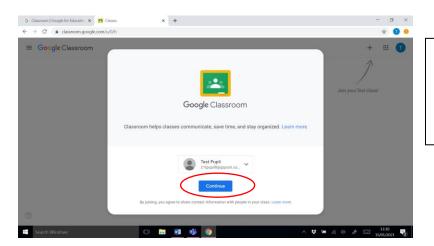

You have to confirm the account you wish to join with.

This only happens the first time you start up Google Classroom.

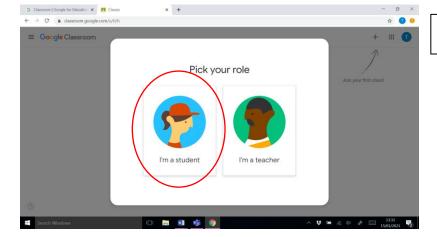

Select a student account.

- 6. You will have been invited to the video call classroom for your child's teacher. Please select join. This is to join the class, <u>not the call</u>.
- 7.

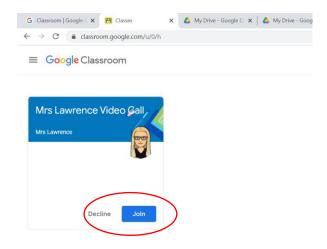

Please now join the Conversation Group classroom.

## Google classroom enables first time user notifications like this:

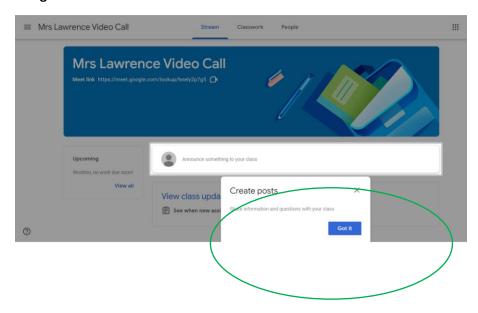

Please just click 'Got it' for any that appear. We are using very limited functionality of Google Classroom at this time and the instructions provided will tell you all you need to know. You are now ready to join a video call at your child's allocated slot. Please refer to the Google Meet instructions for how to join the video calls.

If you need contact with the teacher, please use Tapestry or the class emails. Parents or children should not write messages on the class stream.